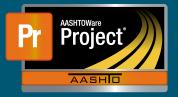

- **1.** Open an internet browser.
  - **a.** Steps below are shown using MS-Edge. Most browsers are similar, but the following steps could vary slightly.
- 2. Navigate to this site: Nebraska.gov RemoteApps
  - a. Use STN credentials to login on this site:
  - i. Username: stn\firstname.lastname
  - 1. Important the "stn\" is included in the username
  - ii. Password: initial provided via email.
  - **iii.** The check box agreeing to the terms must be checked before clicking 'Sign in'.
  - iv. Please note that users outside the state network would be prompted by the Multi Factor Authentication (MFA) at this point under a previous setup. With the current server the prompt will now happen at a later step.

| Domain\user name: | stn\firstname.lastname |
|-------------------|------------------------|
| Password:         | •••••                  |

Security

Warning: By logging in to this web page, you confirm that this computer complies with your organization's security policy.

This is a government computer system. Unauthorized access is prohibited. Anyone using this system is subject to monitoring. Unauthorized use, disclosure, alteration, destruction or damage to data, programs or equipment could result in disciplinary action or other penalities, both civil and criminal.

By checking the box, you agree to the Legal Notice above

Sign in

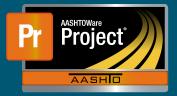

**3.** Once logged in, click on NDOT Report Portal to access the resource. There may be other resources available that are accessed the same way.

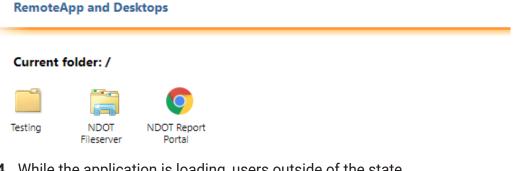

**4.** While the application is loading, users outside of the state network will receive an MFA prompt on their mobile device.

## a. When clicking on one of the resources above, prompts

- may appear to connect and accept terms. Click "Connect" to continue with opening the application.
  - When launching a resource using modern internet browsers, a file may download, and the user will need to open the downloaded file to see prompts.
  - ii. Note: If the box next to "Don't ask me again for remote connections from this publisher" is checked, this prompt may not appear again.
- **b.** Enter STN credentials in the box that appears. (User: STN\firstname.lastname, Password):
- **5.** After the prompts, the resource will open and appear like any app running on the computer.
- 6. Use the resource normally.
  - **a.** Please note there are some known frequently noticed occurrences:
    - i. Applications may appear "behind" other running applications on the computer. Simply minimize other applications or click on the application in the task bar to bring to the fore- front.

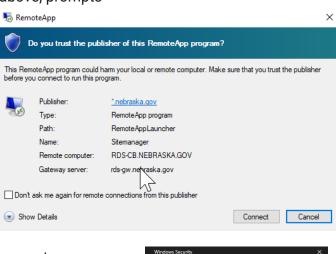

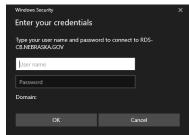